### Microsoft | TechNet

# **Event ID 16645 — RID Pool Request**

Updated: November 25, 2009

Applies To: Windows Server 2008 R2

Users, com puters, and groups stored in Active Directory are collectively known as security principals. Each security principal is assigned a unique alphanumeric string called a SID. The SID includes a domain prefix identifier that uniquely identifies the domain and a relative identifier (RID) that uniquely identifies the security principal within the domain. The RID is a monotonically increasing number at the end of the SID.

Each domain controller is assigned a pool of RIDs from the global RID pool by the domain controller that holds the RID master role (also known as flexible single master operations or FSMO) in each Active Directory domain. The RID master (also known as the RID pool manager, RID manager, or RID operations master) is responsible for issuing a unique RID pool to each domain controller in its domain. By default, RID pools are obtained in increments of 500. Since

RIDs are 30 bits in length, a maximum of 1,073,741,824  $(2^{30})$  security principals can be created in an Active Directory dom ain. Newly promoted domain controllers m ust acquire a RI D pool before they can advertise their availability to Active Directory clients or share the SYSVOL. Existing domain controllers require additional RID allocations in order to continue creating security principals when their current RID pool becomes depleted.

### **Event Details**

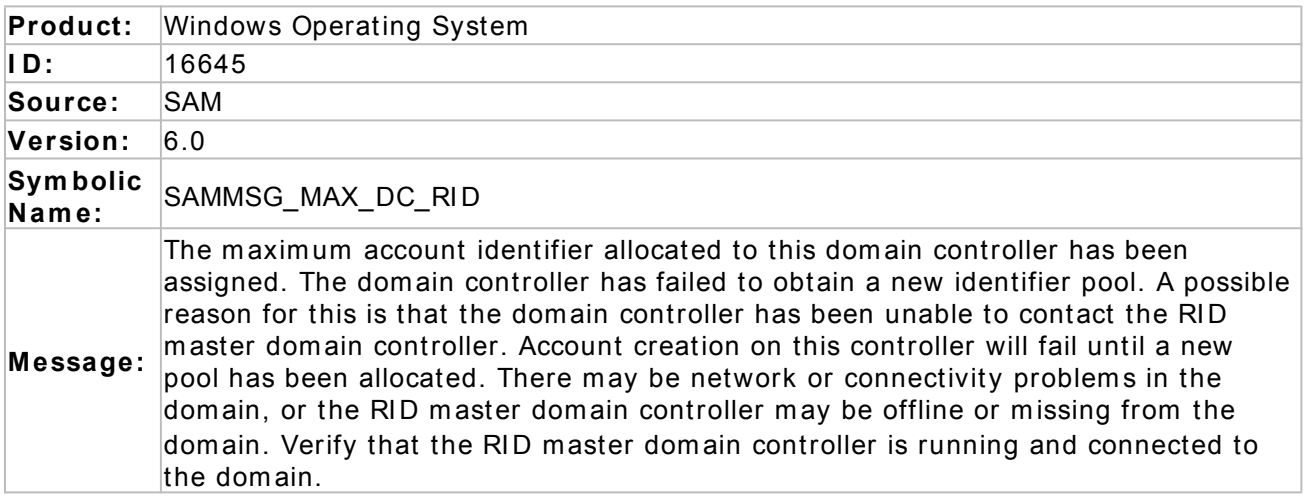

### **Resolve**

Check connectivity to the RID master, and check its replication status

A relative ID (RID) pool was not allocated to the local domain controller. Ensure that the local domain controller can communicate with the domain controller that is identified as the RID operations master. Ensure that the RID master is online and replicating to other domain controllers. Perform the following procedure using the com puter that is logging the event to be resolved.

To perform this procedure, you must have membership in **Dom ain Adm ins**, or you m ust have been delegated the appropriate authority.

http://technet.microsoft.com/fr-fr/library/ee405995(d=printer, v=ws.10).aspx 14/09/2012

To determine which domain controller is the RID master:

- 1. Open Active Directory Users and Com puters. To open Active Directory Users and Computers, click **Start**. In **Start Search**, type **dsa.msc**, and then press ENTER. If the **User Account Control** dialog box appears, confirm that the action it displays is what you want, and then click **Continue**.
- 2. In the console tree, right-click the domain object, and then click **Operations Masters.**
- 3. On the **RI D** tab, note the name of the computer that is identified as the **Operations m aster**.
- 4. Click Start, click Run, type \ \ *RI Dcom put er*\ **sysvol**, and then click **OK**. (Substitute the name of the computer that is identified as the RID master for *RIDcomputer*.) If a connection opens to the computer, the local com puter can connect to the dom ain controller that holds the RID operations master role.

If you determ ine that the local computer is not able to com municate with the com puter that is identified as the RID master, check network connectivity to other computers. Check for other events in the local com puter's Event Viewer that m ight indicate network connectivity issues. Check the domain controller that is identified as the RID operations master to see if that com puter has network connectivity issues or replication issues that are logged in Event Viewer. At a command prompt, you can use the repadmin and dcdiag commands to further test the RID master functionality:

#### **repadm in / show repldcdiag / test:ridm anager / v**

For m ore inform ation about resolving Active Directory replication issues, see Troubleshooting Active Directory Replication Problems (http://go.microsoft.com/fwlink/?LinkId=86949 $^{\rm 1})$ .

When the relative ID (RID) operations master successfully allocates a RID pool (a set of unique identification numbers) to a domain controller, the domain controller logs Event ID 16648 to Event Viewer. In addition to checking for Event ID 16648, you can verify that a new RID pool is available to a specific domain controller by creating a new account using that domain controller. Perform the following procedures using the computer that is logging the event to be resolved.

To perform these procedures, you must have membership in Domain Admins, or you must have been delegated the appropriate authority.

Create an account using Active Directory Users and Com putersTo create an account using Active Directory Users and Com puters:

- 1. Open Active Directory Users and Computers. To open Active Directory Users and Computers, click **Start**. In **Start Search**, type **dsa.msc**, and then press ENTER. If the User Account Control dialog box appears, confirm that the action it displays is what you want, and then click **Continue**.
- 2. In the console tree, expand the hierarchy of objects as necessary. Right-click the container in which you want to create the new account, click **New** , and then click the account type that you want to create (for exam ple, Com puter, Contact, Group, or User). Fill in all the required fields (and any of the appropriate optional fields) in the dialog box that appears for the specific type of account that you select. If you select one of the following account types: User or I netOrgPerson, an additional dialog box opens. Click **Next** to go to the next dialog box, and then fill in the appropriate information.
- 3. When you have filled out all the appropriate inform ation and you are ready to create the account, click OK. If you created this account for testing purposes, you can delete the account.

Delete an account using Active Directory Users and Com puters

To delete an account using Active Directory Users and Com puters:

- 1. Open Active Directory Users and Com puters. To open Active Directory Users and Computers, click **Start**, click **Run**, type **dsa.m sc**, and then press ENTER.
- 2. In the console tree, expand the hierarchy of objects as necessary.

http://technet.microsoft.com/fr-fr/library/ee405995(d=printer, v=ws.10).aspx 14/09/2012

- 3. Right-click the account that you want to rem ove, and then click **Delete**.
- 4. Click **OK** to confirm the deletion of the account.

## **Verify**

When the relative ID (RID) operations master successfully allocates a RID pool (a set of unique identification numbers) to a domain controller, the domain controller logs Event ID 16648 to Event Viewer. You can also use the dcdiag comm and to verify the RID m aster has properly assigned a RID pool to a domain controller. To perform this procedure, you must have membership in Domain Admins, or you must have been delegated the appropriate authority. To confirm a RID pool assignment to a domain controller

- 1. Open a Command Prompt as an administrator on a domain controller in the domain you want to check. To do so, click Start. In Start Search, type Command Prompt, then right click **Com m and Prom pt** from the Start Menu and select **Run as adm inistrator**.
- 2. Run the com m and **dcdiag / test:ridm anager / v / f:% userprofile% \ desktop\** *DCnam e*\_**RI Dpool.txt / s:***DCnam e* and press ENTER; substitute the name of the dom ain controller you want to test for each *DCnam e* in the com m and. This creates diagnostic files on the Desktop of the current user nam ed for each domain controller tested.
- 3. Open the file with Notepad or another text editor. To open the file with Notepad you can type **Notepad % userprofile% \ desktop\** *DCnam e***\_ RI Dpool.txt** and press ENTER. I f you do not have a text editor installed, you can run the comm and type **% userprofile% \ Desktop\ DCname RI Dpool.txt | m ore** to view one screen of information at a time and use the SPACEBAR to advance one screen at a time through the file.

Look at the section of the file that reads "Starting test: RidManager." If the domain controller received a RID allocation pool, the line that starts with "\* rI DAllocationPool" should display a range of numbers; for example, "\* rIDAllocationPool is 1100 to 1599."

# **Related Management Information**

RID Pool Request<sup>2</sup>

Active Directory<sup>3</sup>

#### **Tableau de liens**

1 *htt p: / / go.m icrosoft.com/ fwlink/ ?LinkI d= 86949*

<sup>2</sup>http://technet.microsoft.com/fr-fr/library/ee406152(v=ws.10).aspx

<sup>3</sup>http://technet.microsoft.com/fr-fr/library/dd310120(v=ws.10).aspx

#### **Contenu de la communauté**

© 2012 Microsoft. Tous droits réservés.